# **Digital Transition Portfolios**

goo.gl/mNzXYK bit.ly/SandiSign-in

Could you please use one of the shortened links to sign in?

Sandi Smith PATINS Project Specialist Accessible Content Authoring Apple & Chrome Accessibility & Integration, Secondary SLD & SecondaryTransition

# ne of the shortened links to sign in? **Digital Transition Portfolios**

goo.gl/QEvkB4

# **PATI NS**

#### The Why!

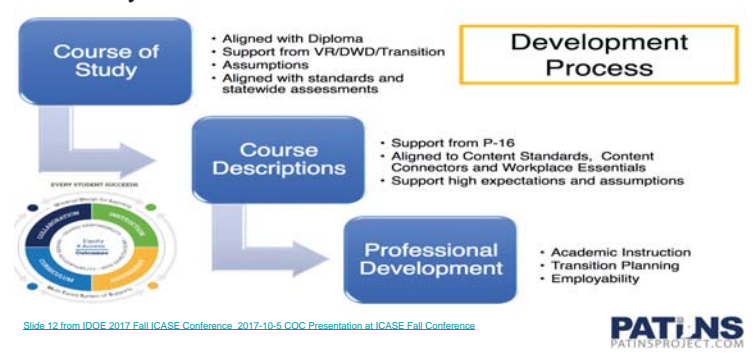

#### The Why

#### **DEVELOPMENT OF COC COURSE OF STUDY**

· Mirrors regular diploma in requirements (Minimum 40 applied units or credits with emphasis on academics)

**Indiana Depa** 

- Employability Skills are an integral part of the plan
- · Transition portfolio is a requirement
- Can be earned through any combination of applied units and credits
- . Aligned with Statewide Assessment (ISTAR or ISTEP)

Slide 13 from IDOE 2017 Fall ICASE Conference 2017-10-5 COC Presentation at ICASE Fall Conference

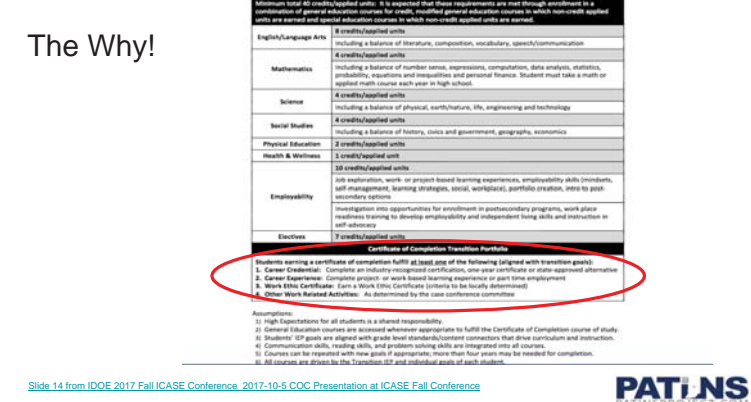

**"Students earning a certificate of completion fulfill at least one of the following (aligned with transition goals):**

- 1. Career Credential: Complete an industry-recognized certification, one-year certificate or state-approved alternative.
- 2. Career Experience: Complete project- or work-based learning experience or part time employment
- 3. Work Ethic Certificate: Earn a Work Ethic Certificate (criteria to be locally determined
- 4. Other Work Related Activities: As determined by the case conference **Committee**

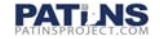

#### Please go to this site: https://sites.google.com/ciesc.k12.in.us/**ssmithsamplesite**

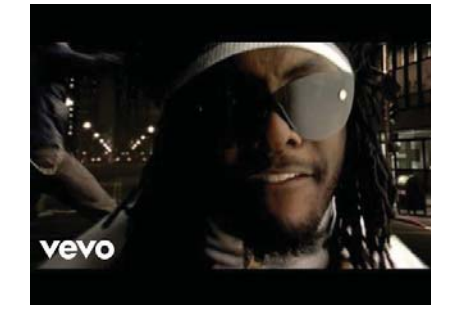

### Add Logo

Choose upload if you already have an image in your files.

Choose select if you would like to search Google or Life for Commercial Reuse with Modification Images

Creative Commons

**PATI NS** 

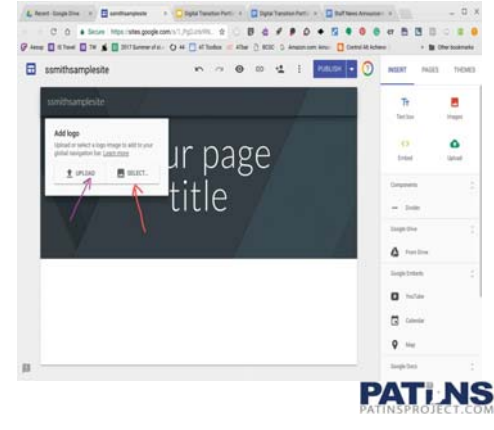

wi - Olara

#### Change Image - Select Header Type

Create a page title by typing it in the box. It can always be changed

Change Image - This is where you can download a picture for your Header.

Header Type - There are 6 Themes that can be your header. Within these themes are options for color and font changes.

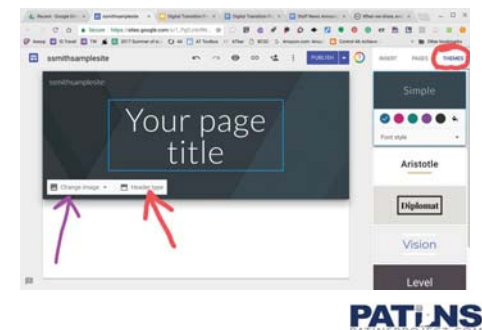

#### Adding

Double click in the white space to pull up this quick menu.

Choose "INSERT" to get a menu with even more options

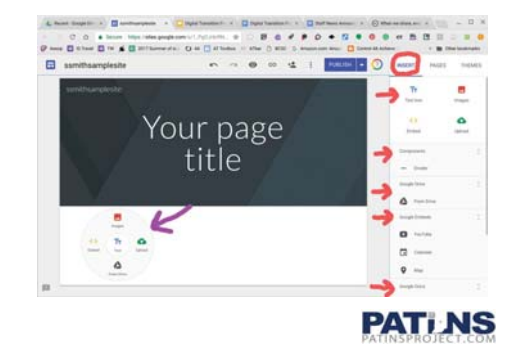

#### New Page

Create a new page by choosing "PAGES" and clicking on the symbol at the bottom.

Name the new page. It will appear under your other pages. This order can be changed by dragging and dropping.

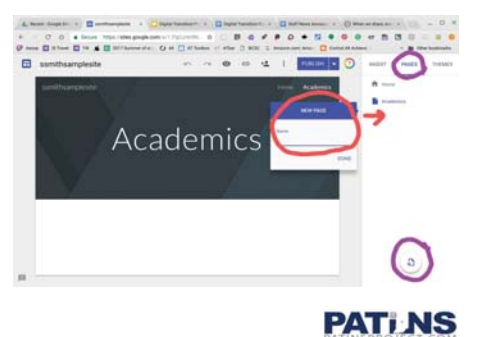

#### Adding Sub Pages

On the far right of the page name there are three vertical dots. Choose those to create a sub page.

Creating a sub page will cause a carrot to point down after the name of the main page. This is good for keeping your pages clean and organized.

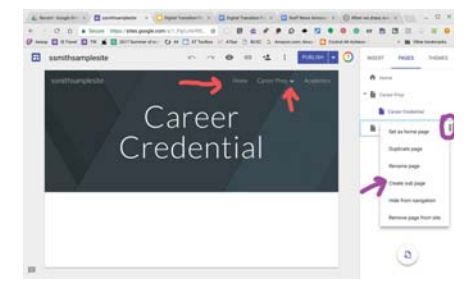

**PATI NS** 

#### View the Site

While you create your site choose the eye icon to view it in 3 formats: computer, tablet and phone.

Make changes as needed.

When you are totally finished check it again.

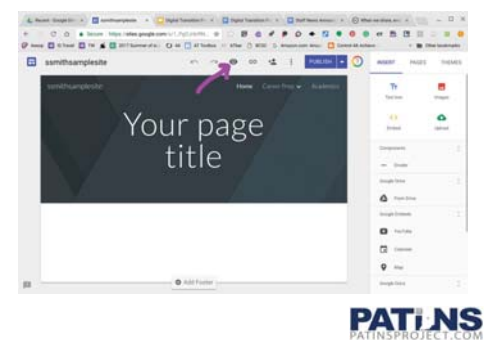

#### Publish - Part 1

Choose the arrow to the right side of the blue publish button to show publish settings.

This is also where to go to view your published site and unpublish your site.

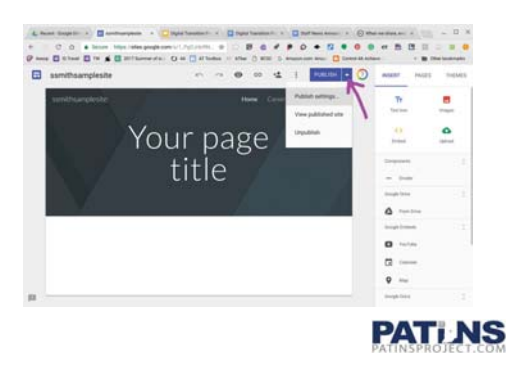

#### Publish - Part 2

Here is where you will find the unique URL for your site.

For usability as a transition document this must be available to "Anyone on the web"

By requesting publish search engines not display the site it can only be accessed by someone who knows the url.

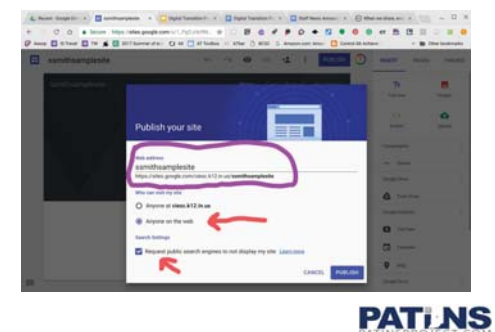

Don't just trust me. Google it!

http://bfy.tw/GCyj

Let me Google that for you

**PATI NS** 

# **Thank you!**

#### goo.gl/mNzXYK bit.ly/SandiSign-in

If you didn't get a chance to sign in at the beginning could you please do so now? Thank you!

> Sandi Smith PATINS Project Specialist Accessible Content Authoring Apple & Chrome Accessibility & Integration, Secondary SLD & SecondaryTransition

Digital Transition Portfolios goo.gl/QEvkB4

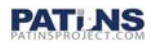